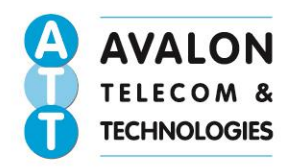

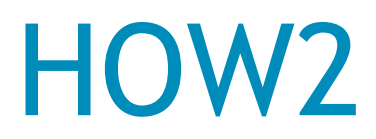

### Information transfer via iCloud

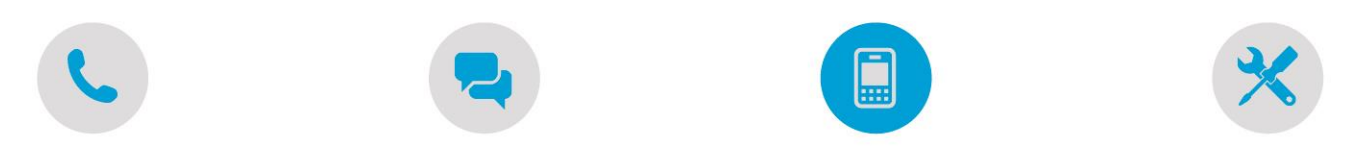

### **[Transfer information from your current iOS 5](javascript:void(0);) (+) device to a new one**

Follow these steps to back up your previous device and then restore the backup to your newly purchased device. You're saved messages, email accounts, photos, notes, and other personal settings will be transferred to your new device. This guide is aimed for those familiar with iPhone and iCloud, please read or disclaimer before starting.

#### **[Using iCloud](javascript:void(0);)**

Follow these steps if both your devices use iOS 5 or later and you have an iCloud account. If not, please follow the iTunes steps in separate document.

- 1. Back up your old device to iCloud by going to **Settings > iCloud > Storage & Backup** and toggling iCloud Backup on. Ensure that your device is connected to Wi-Fi and connected to a power source before backing up. **Note:** The time required to back up and restore from a backup depends on the amount of data contained in the backup and on the speed of your Internet connection.
- 2. iCloud backs up your device once a day. If your device needs to be backed up before migrating, tap Back Up Now in **Settings > iCloud > Storage & Backup** to view the status of your backup. Do not begin migration before the backup is finished to ensure all data has been backed up. For more information about backups in iCloud, see iCloud: Backup and [restore overview.](http://support.apple.com/kb/HT4859)

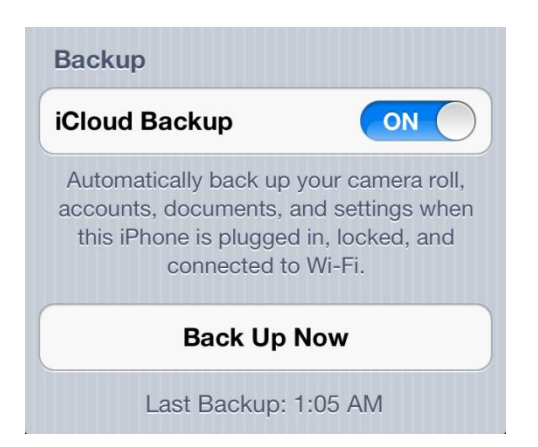

**Registered Office:** 3 Landmark House, Wirral Park Road, Glastonbury, Somerset, BA6 9FR Registered Nº 3662654

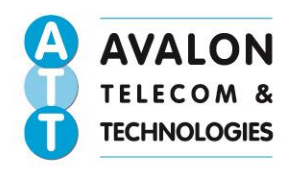

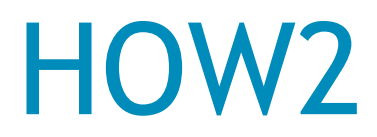

## Information transfer via iCloud

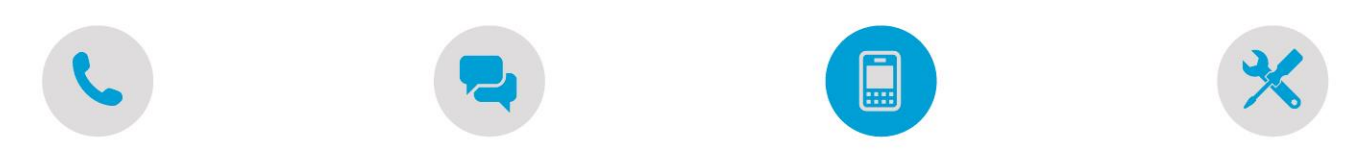

3. When the backup of your old device is finished, turn on your new device and complete the setup assistant by selecting your language and country, and choose whether to enable Location Services. When prompted, choose your Wi-Fi network.

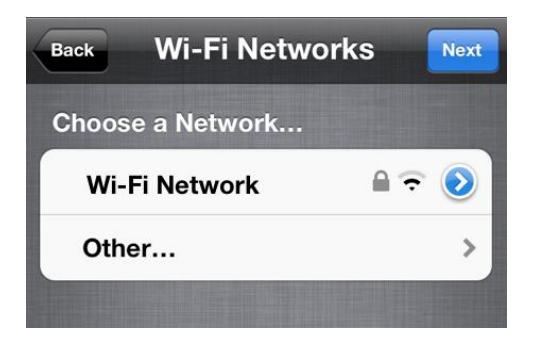

4. When prompted to set up, choose "Restore from iCloud Backup," tap next, and enter your Apple ID and password.

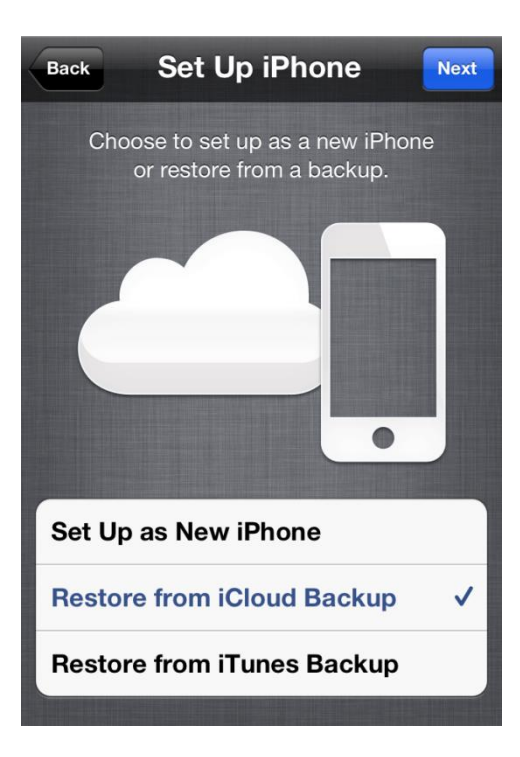

**Registered Office:** 3 Landmark House, Wirral Park Road, Glastonbury, Somerset, BA6 9FR Registered Nº: 3662654

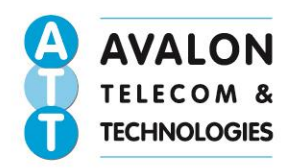

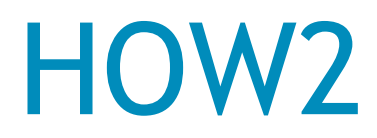

# Information transfer via iCloud

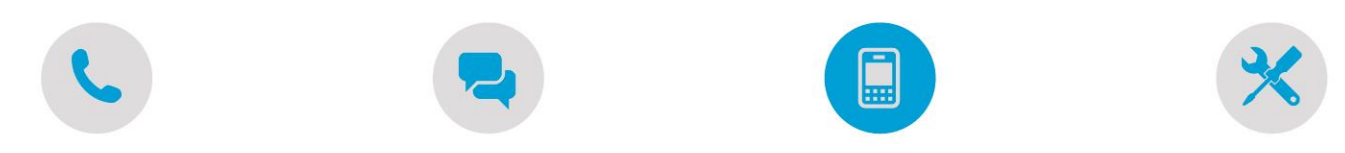

5. Select the backup of your old device and tap Restore. Wait until the device has finished restoring from the backup.

**Note:** The time required to back up and restore from a backup depends on the amount of data contained in the backup and on the speed of your Internet connection.

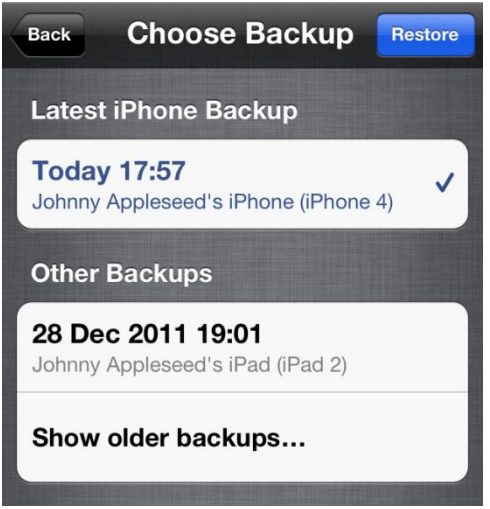

6. When the restore process is complete, your device will restart. Then it will be ready for use. You should connect the device to iTunes to sync data not contained in the backup (such as music, videos, apps, and so on). You can verify and change which data are synced by clicking the syncing tabs in iTunes.

**Note:** When restoring an iCloud backup to a new device, you will need to enter your password for your Apple ID, email and other accounts, and voicemail again. If you've forgotten your voicemail password, contact your carrier.

**Disclaimer:** The information given in this HOW2 guide is based on data provided by a third party. Avalon Telecom take no responsibility for any data lost whilst trying to follow this guide. Please refer to apple website for more detailed information. <http://www.apple.com/uk/>

**Registered Office:** 3 Landmark House, Wirral Park Road, Glastonbury, Somerset, BA6 9FR Registered Nº: 3662654